8 月 28 日勉強会

## <DEXCS2011 の説明>

- ① デスクトップ→DEXCS→setup.sh…端末内で実行 ↓ デスクトップに DEXCS2011 が出る
- ② DEXCS2011 を開く
- ↓ ヘルプ→プロトタイプ情報→ProtoType.pdf が見ることができる (DEXCS2011 のことが書かれている)

## <実習>

DEXCS2011 を開く

- ① 新しいフォルダを作る(DEXCS2010 とやり方はほぼ同じ) ファイル→解析フォルダ新規作成→どこかに保存(デスクトップなど)→開く これで、解析フォルダを作ることができる
- ② メッシュ1

```
blockMesh …実行
autopatch…実行
createpatch…実行→mesh1 / 2 / polymesh を開く→OK
```
③ メッシュ2

surfaceFeatureExtruct…選択実行→dexcs.stl を選択→開く→OK 計算実行…実行(パソコンによって少し時間がかかる) メッシュ確認…実行→Paraview3.10.1 表示される

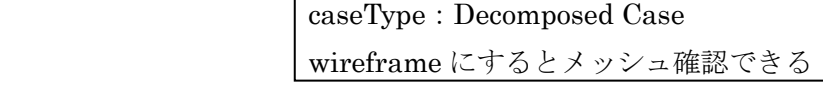

メッシュ確定…実行→mesh2 / 3 / polyMesh を開く→OK

④ 計算実行

```
初期流れ場解析(potentialFoam)→実行
計算実行(simpleFoam)→実行
```
⑤ 結果処理

paraFoam…実行(caseType: Decomposed Case)

recomstruct→実行 foamlog→実行 sample→実行 gnuplot→実行→グラフ表示される

※ヘルプからランチャの使い方を見ることができる ヘルプ→ランチャの使い方(内容は旧版)のまま

## <DEXCS SWAK(十徳ナイフ)デモンストレーション>

case→test /exe を開く

- ・ケース初期化→実行 すると、初期状態になる
- ・時刻歴データの図化→実行 時間フォルダ選択→force / 0 を開く グラフ作成→グラフが作成される
- ・patch 名の一括変更
- ・初期条件の一括参照、変更
- ・ソルバーの実行
- ・ソルバーの停止
- ・system データの一括参照
- ・ソースコード検索…キーワードからディクショナリを検索することができる
- ランチャーの使って行うことを、SWAK から行うことができる